Приложение 1 к приказу Управления образования администрации Богородского муниципального района Нижегородской области от 04.04.2017 № 308

# **[Схема по регистрации и подтверждению личности при](http://www.umvd56-265.ru/2011-11-05-13-28-50/1866-2015-10-01-07-14-28)  [регистрации на ЕПГУ](http://www.umvd56-265.ru/2011-11-05-13-28-50/1866-2015-10-01-07-14-28)**

В первую очередь необходимо зайти на адрес [http://www.gosuslugi.ru/.](http://www.gosuslugi.ru/)

В открывшемся окне выбрать местоположение. После того как нажмёте на «Российская Федерация», в следующем открывшемся окне нажимаете на свой край, область, республику, где Вы проживаете и в последнем конкретно выбираете свой населённый пункт. Выбрали.

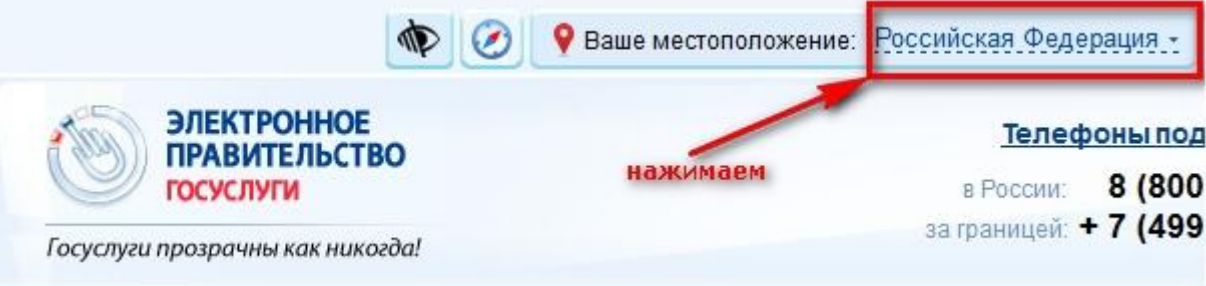

#### Переходим к регистрации:

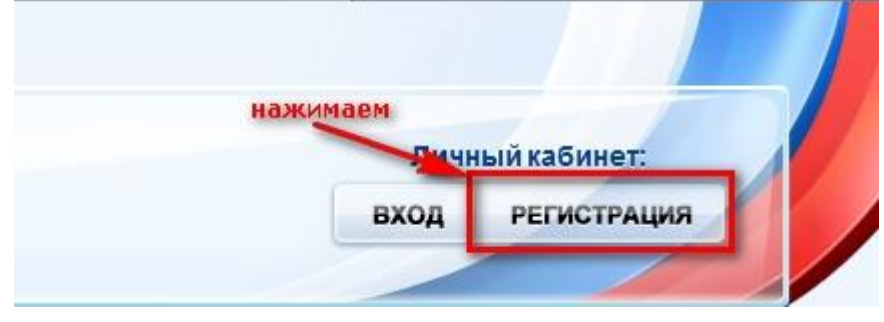

## ШАГ 1. ПРЕДВАРИТЕЛЬНАЯ РЕГИСТРАЦИЯ.

# Регистрация

Войти

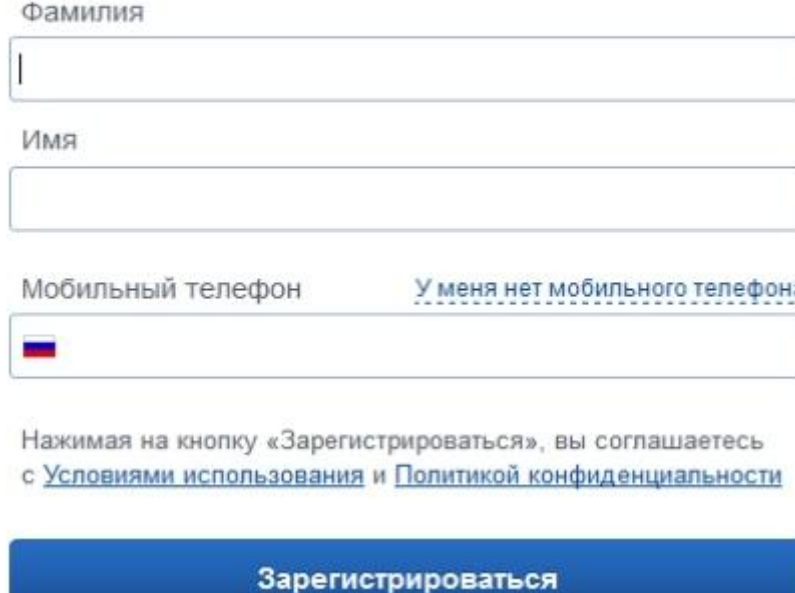

Заполняем, если вводили номер мобильного телефона, подтверждаем его:

# Подтверждение номера мобильного телефона

![](_page_1_Picture_5.jpeg)

• для уведомлений при получении государственных услуг.

Номер телефона не будет использоваться для отправки рекламных сообщений и в иных коммерческих целях.

#### Придумываем и вводим пароль:

# Задайте пароль

![](_page_2_Picture_32.jpeg)

Получаем поздравление:

# Поздравляем! Вы только что зарегистрировались

Для использования всех возможностей своей учетной записи вам нужно ввести свои личные данные и осуществить их проверку. Вы можете пропустить этот шаг и перейти к получению государственных услуг, для которых не требуются проверенные данные о вас.

Чтобы приступить к заполнению своих личных данных, необходимо войти в свою учетную запись.

• Войти и заполнить личные данные

ШАГ 2. ЗАПОЛНЕНИЕ ЛИЧНЫХ ДАННЫХ.

Входим в свой личный кабинет:

![](_page_3_Picture_12.jpeg)

Вошли. Видим свои личные данные, нажимаем «Перейти к редактированию», если есть необходимость, редактируем и в следующем окне нажимаем «Подтвердить»:

![](_page_3_Picture_13.jpeg)

Для подтверждения Вам будет необходимо заполнить следующую форму:

#### ЗАПОЛНИТЕ ЛИЧНЫЕ ДАННЫЕ

![](_page_4_Picture_14.jpeg)

## Отправляем данные на автоматическую проверку.

# ШАГ 3. ПРОВЕРКА ВВЕДЕННЫХ ДАННЫХ.

![](_page_4_Picture_15.jpeg)

Как только проверка закончится, Вы получите СМС или письмо на электронную почту, на сайте отобразится уведомление и кнопка станет активной:

![](_page_5_Picture_1.jpeg)

### ШАГ 4. ПОДТВЕРЖДЕНИЕ ЛИЧНОСТИ.

Нажимаем кнопку «Перейти к подтверждению личности» и видим следующее:

## Заполнение и проверка личных данных

![](_page_5_Picture_5.jpeg)

Вам предлагается три способа подтверждения. «Обратиться лично», «С помощью электронной подписи», и наиболее популярный способ «Получить код подтверждения письмом». Если щёлкните по картинке с этой надписью, необходимо будет заполнить форму открывшеюся под ней и нажать кнопку «Доставить»:

![](_page_6_Picture_65.jpeg)

После этого откроется страница с Вашими персональными данными, только сверху добавиться информационное окно с полем для ввода кода подтверждения. Смотрите ниже.

Обычно извещение на получение заказного письма приходит не позднее чем через две недели после подтверждения личности на сайте.

В случае выбора «Обратиться лично», код активации можно получить сразу после завершения процесса регистрации, обратившись в центр продаж и обслуживания клиентов ОАО «Ростелеком». С собой необходимо иметь паспорт гражданина РФ и страховое свидетельство обязательного пенсионного страхования (СНИЛС).

Получив код письмом или самостоятельно, необходимо ввести код в поле на главной страничке персональных данных Вашего личного кабинета, или на страничке подтверждения личности:

# Персональные данные

![](_page_7_Picture_26.jpeg)

![](_page_7_Picture_2.jpeg)

После ввода кода появиться логотип подтверждения учётной записи и Вам станут доступны все имеющиеся услуги на портале:

![](_page_7_Picture_4.jpeg)